MAKING MODERN LIVING POSSIBLE

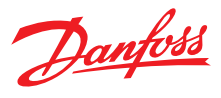

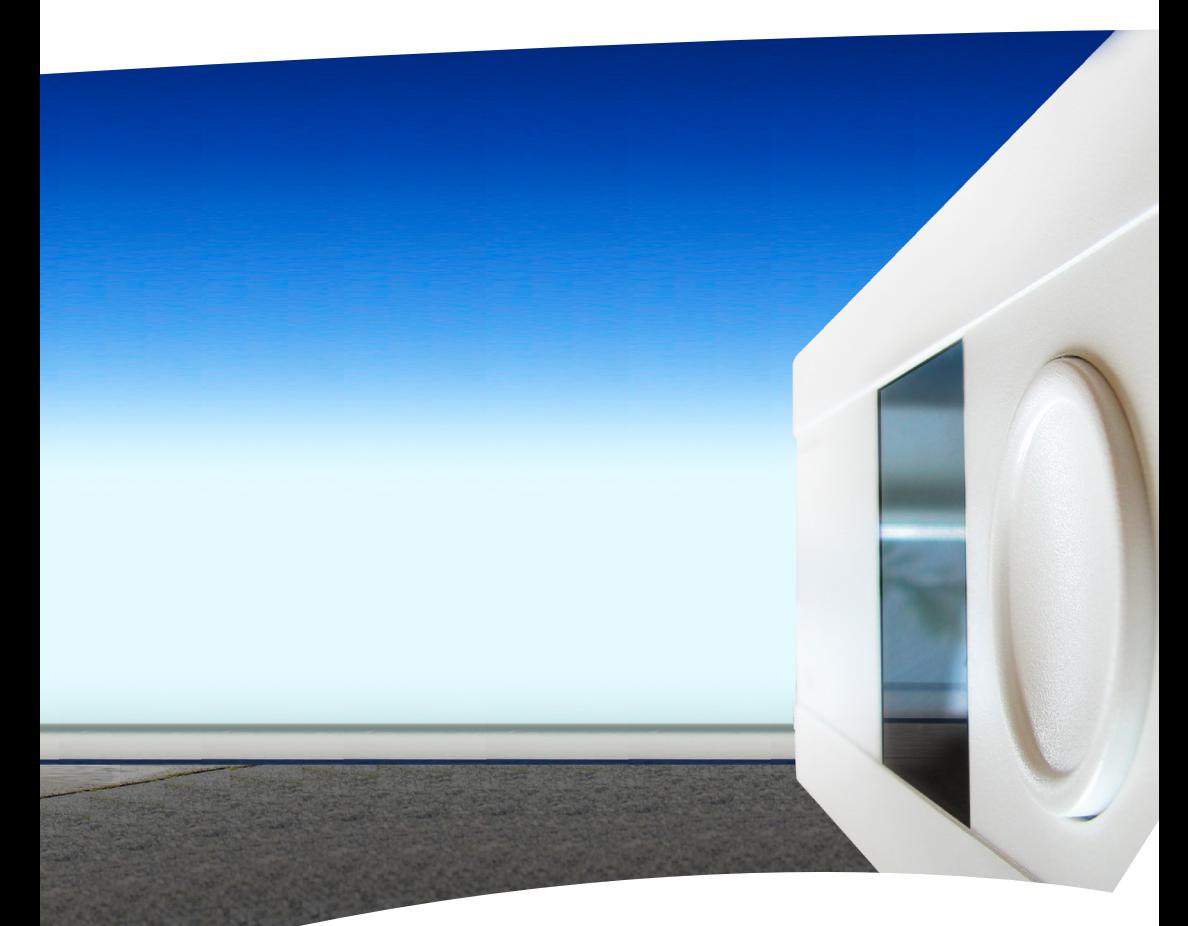

# **ECL Comfort 210 / 310**

**· Руководство пользователя** 

Danfoss District Energy

## $\triangle$ **Примечания по технике безопасности**

Установка, запуск и поддержание устройства должны производиться официальными квалифицированными работниками.

### Благодарим вас за приобретение изделия компании Данфосс.

### Содержание

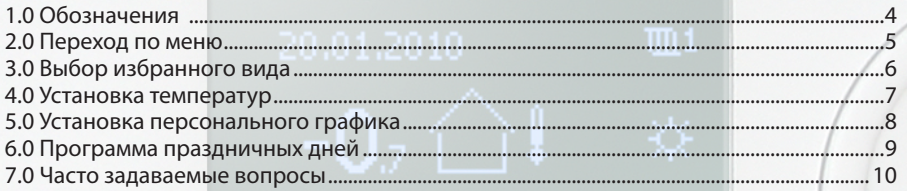

### **ECL Comfort 210 / 310**

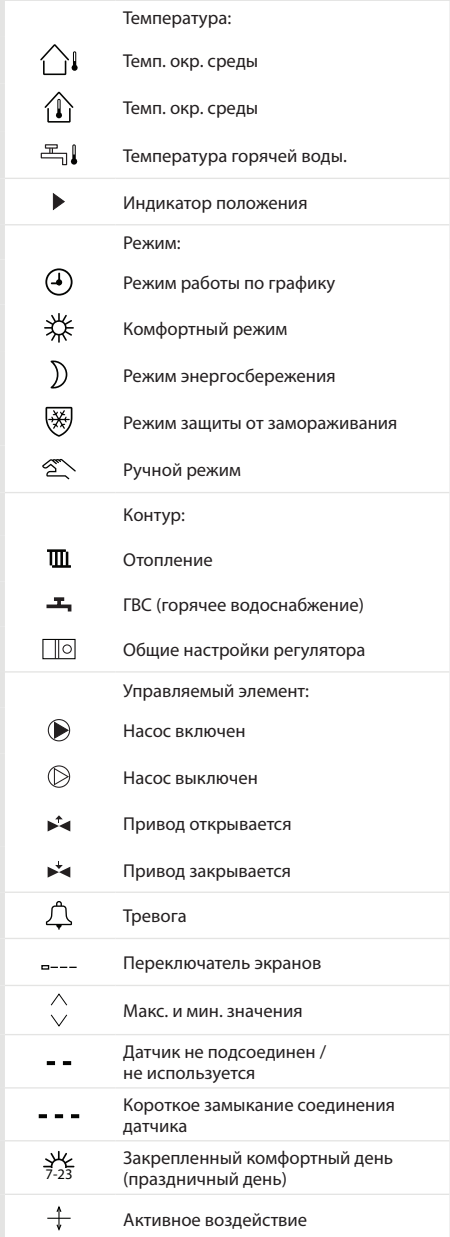

### **ECA 30 / 31**

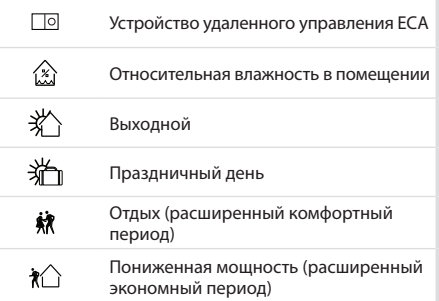

### **2.0 Переход по меню**

Для перехода к необходимому виду регулятора используется диск, вращаемый вправо или влево  $(\hat{\bigcirc})$ ).

Индикатор положения на экране ( ) постоянно показывает текущее положение.

Для подтверждения выбора необходимо нажать на диск  $(\mathcal{R})$ .

В следующем примере показано двухконтурное приложение: Один контур отопления (Т) и один контур горячего водоснабжения (ГВС) (-). Данные примеры могут отличаться от вашего случая.

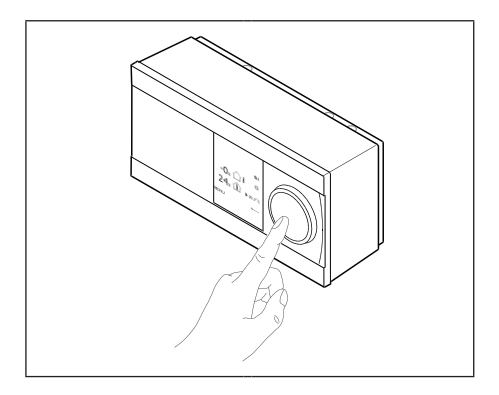

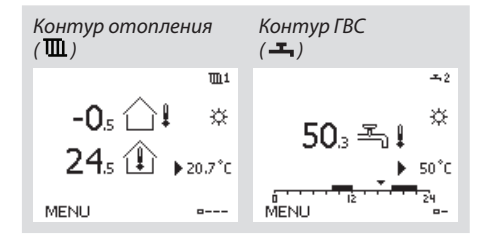

Общие настройки регулятора, такие как «Время и дата», «Праздничные дни» и др., размещены в меню «Общие настройки регулятора» ( $\text{I}$ о).

### **Как задать общие настройки регулятора:**

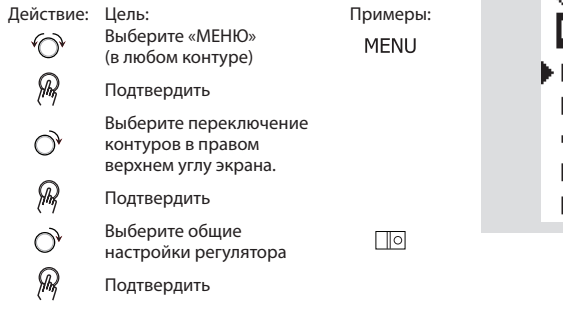

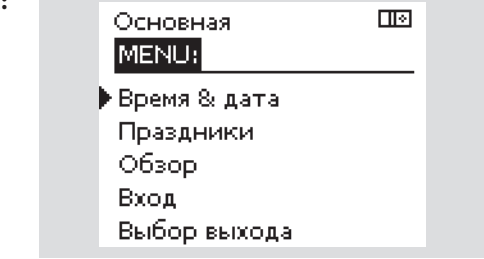

Избранным видом является тот, который пользователь выбрал как вид по умолчанию. Избранный вид отображает информацию по температурам или агрегатам, за которыми пользователь желает вести наблюдение.

Если диск не вращался в течение 20 минут, регулятор автоматически переходит на вид, выбранный по умолчанию.

### **Контур отопления**

В зависимости от выбранного вида, на статусном экране контура отопления может отображаться следующая информация:

- текущая внешняя температура (-0,5)
- режим работы регулятора (※)
- текущая температура помещения (24,5)
- требуемая температура помещения  $(20.7 °C)$
- изменение внешней температуры (-)
- мин. и макс. внешние температуры за время после полуночи ( $\Diamond$ )
- дата (23.02.2010)
- время (7:43)
- график комфорта текущего дня (0 - 12 - 24)
- состояние регулирующих элементов (M2, P2)
- текущая температура подающего теплоносителя (49 °С), (требуемая температура теплоносителя (31))
- температура обратного теплоносителя (24 °С) (температура ограничения (50))

### **Контур ГВС**

В зависимости от выбранного вида, на статусном экране контура ГВС может отображаться следующая информация:

- текущая температура ГВС (50,3)
- режим работы регулятора (※)
- требуемая температура ГВС (50 °С)
- графики комфортной температуры для текущего дня
- состояние регулирующих органов (M1, P1)
- текущая температура ГВС (50 °С), (требуемая температура ГВС (50))
- температура возвращаемого теплоносителя (- - °С) (предельная температура (30))

☝

Переход между видами осуществляется посредством вращения диска, пока не будет достигнут переключатель видов ( ---- ) в нижней правой части экрана. Поверните диск и нажмите на него для выбора избранного вида.

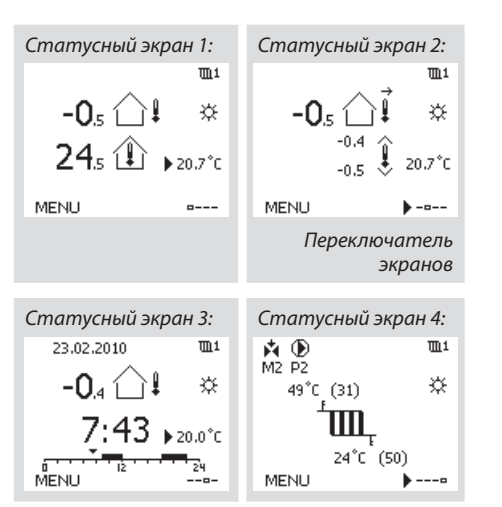

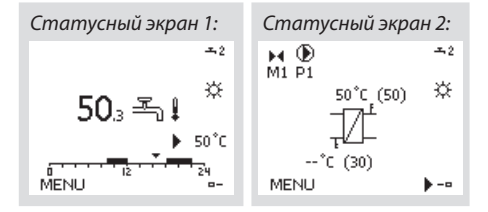

В зависимости от выбранного контура и режима работы, можно ввести все настройки по дням прямо на экранах состояния.

### **Установка требуемой температуры воздуха в помещении**

Задать требуемую комнатную температуру можно прямо на статусном экране системы отопления.

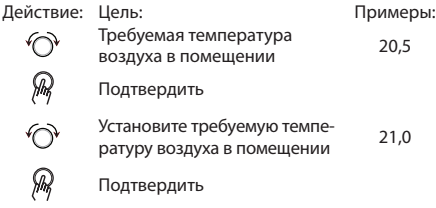

Для изменения температуры в помещении в режиме экономии, выберите переключатель режимов и установите режим экономии. Необходимо обязательно установить требуе-

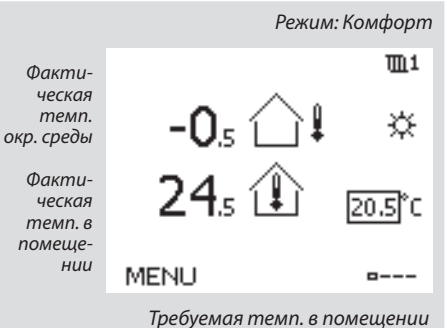

௸

мую комнатную температуру, даже если датчик температуры помещения или устройство удаленного управления не подсоединен.

### **Установка температуры ГВС**

Задание требуемой температуры ГВС производится на статусном экране контура ГВС.

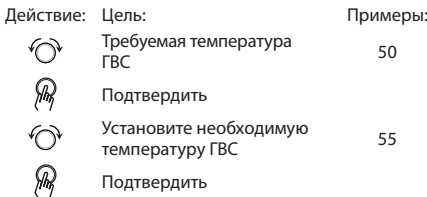

Кроме информации о требуемой и фактической температуре ГВС, на данном экране отображается текущий график.

### **Установка требуемой комнатной температуры ECA 30 / ECA 31**

Требуемая комнатная температура устанавливается так же, как в контроллере. Однако, на дисплее отображаются другие символы(см. таблицу символов).

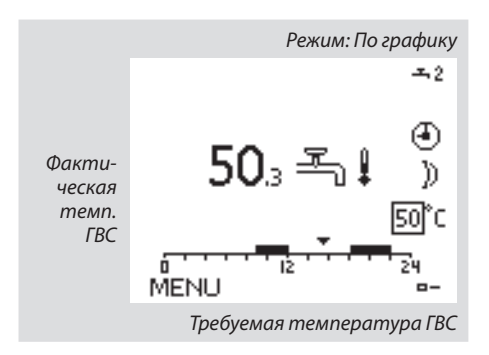

℅ Используя ECA 30 / ECA 31вы можете установить требуемую комнатную температуру в контроллереs:

График состоит из 7-дневной недели:  $M = \Pi$ онедельник, Т = Вторник, W = Среда,  $T =$  Четверг,  $F = \Pi$ ятница,  $S = Cy66$ ота, S = Воскресенье.

График показывает время начала и окончания комфортного периода (контур отопления и контур ГВС) для каждого дня недели.

### **Как изменить график:**

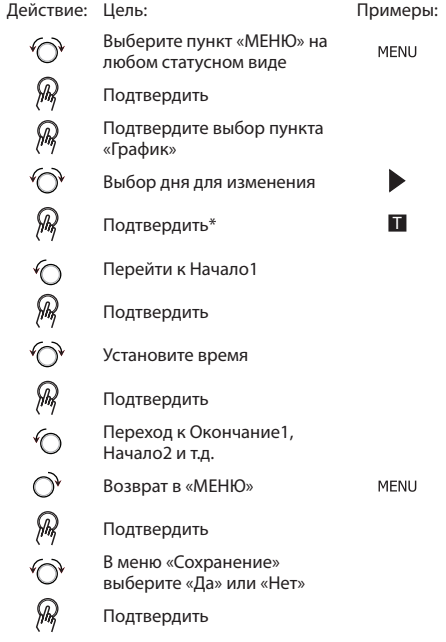

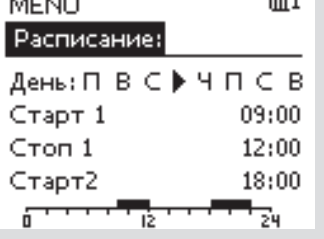

 $- - - -$ 

m.

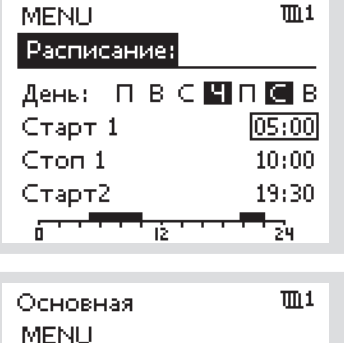

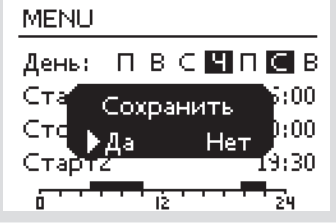

\*Можно отметить сразу несколько дней.

Введенные значения времени начала и окончания будут действовать для всех отмеченных дней (в данном примере, это четверг и суббота).

Максимально на один день позволяется задать до 3 комфортных периодов. Для удаления комфортного периода следует установить одинаковое значение времени начала и окончания.

൴

Каждый контур обладает отдельным графиком. Для выбора другого контра, перейдите на начальный экран, и, поворачивая диск, выберите необходимый контур.

Вы можете задать общую программу теплоснабжения для праздничных дней, а так же программу для каждого контура в отдельности.

Каждая программа праздничных дней содержит один или несколько графиков. Для указания периода вводятся начальная и конечная даты. Период начинается в 00:00 начальной даты и заканчивается в 24:00 конечной даты.

# S

Программа праздничных дней, заданная в меню «Общие настройки регулятора», действует для всех контуров. Также программа праздничных дней может быть установлена отдельно для каждого отопительного и ГВС-контуров.

### **Как установить программу праздничных дней:**

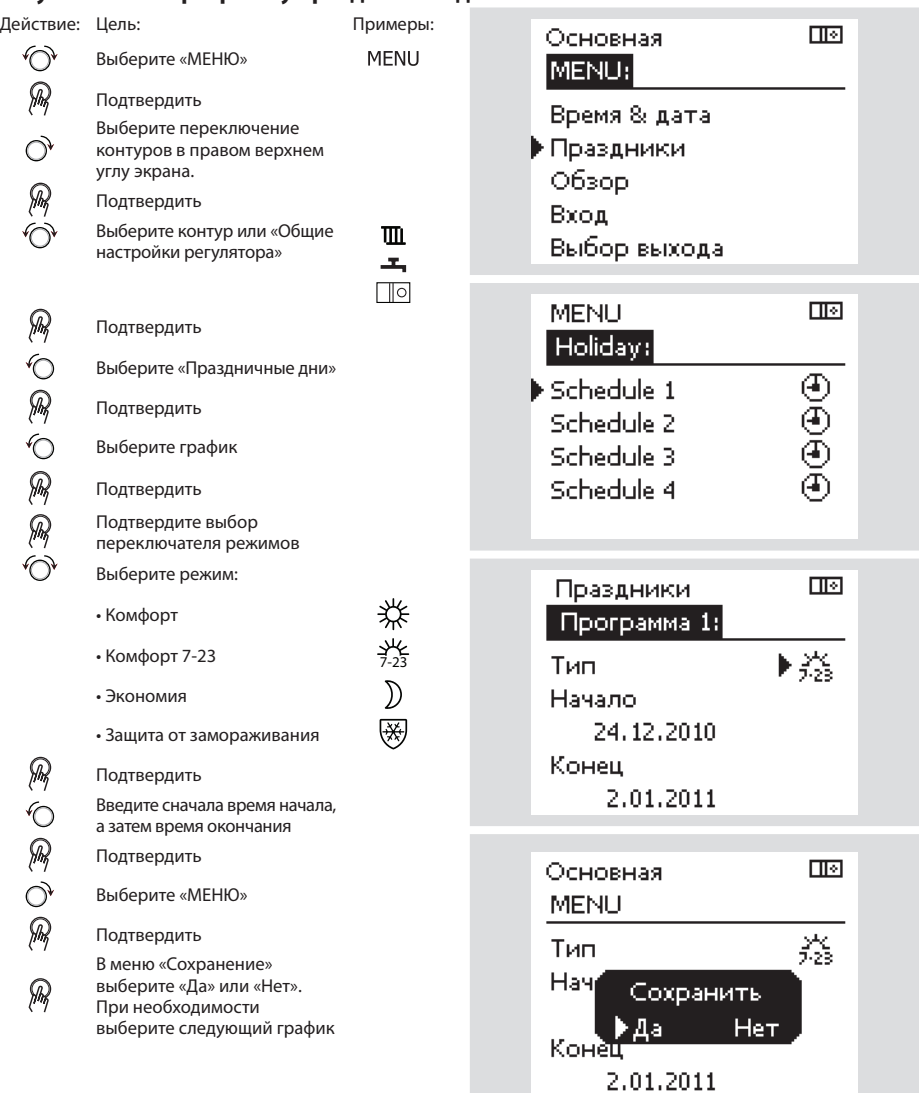

### **Время, показанное на дисплее, отстает на один час?**

См. раздел «Время и дата».

### **Время, показанное на дисплее, некорректно?**

Внутренние часы контроллера могли быть обнулены из за отсутствия электропитания более 72 часов.

Для установки времени перейдите в меню «Общие настройки регулятора» и выберите «Время и дата».

### **Утерян ключ доступа к ECL?**

Чтобы увидеть тип системы отопления и версию программного обеспечения регулятора, отключите и вновь включите питание, либо перейдите в пункт меню «Общие настройки регулятора» >«Функции ключа» > «Приложение». На экране будет отображена информация о типе системы (например, TYPE A266.1) и схема системы.

Новый ключ может быть заказан у представителя фирмы Danfoss (например, ключ доступа ECL A266).

Вставьте новый ключ доступа ECL и, при необходимости, скопируйте личные настройки регулятора на новый ключ ECL.

### **Температура воздуха в помещении слишком низкая?**

Убедитесь в том, что радиаторный термостат не ограничивает температуру воздуха в помещении. Если путем изменения настроек радиаторного термостата не удается достигнуть требуемой температуры воздуха, то это означает, что температура теплоносителя слишком низка. Увеличьте требуемую температуру воздуха в помещении (на экране установки комнатной температуры). Если это не помогает, то следует изменить «график отопления» («балансную температуру»).

### **Температура воздуха в помещении слишком высокая в периоды экономии мощности?**

Проверьте, чтобы ограничение температуры теплоносителя («Мин. темп.») не было слишком высоким.

### **Как добавить дополнительный комфортный период?**

Вы можете установить дополнительный комфортный период, добавляя в меню «Период» новые отметки времени: «Начало» и «Завершение».

### **Как удалить комфортный период?**

Для удаления комфортного периода следует установить одинаковое значение отметок времени «Начало» и «Завершение».

### **Как восстановить персональные или заводские установки?**

См. руководство по установке. Более подробная документация к моделям ECL Comfort 210 и 310, модулям и дополнительным принадлежностям доступна по адресу:

*http://den.danfoss.com/*.

### **Почему невозможно изменить настройки?**

Отсутствует ключ доступа к ECL.

### **Каким образом реагировать на предупреждения ( )?**

Предупреждения указывают на неудовлетворительную работу системы. См. руководство по установке. Более подробная документация к моделям ECL Comfort 210 и 310, модулям и дополнительным принадлежностям доступна по адресу: *http://den.danfoss.com/*.

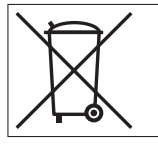

### **Правила утилизации:**

Перед переработкой или утилизацией следует разобрать это устройство и, если возможно, рассортировать его элементы по группам материалов. Всегда соблюдайте действующее законодательство по утилизации.

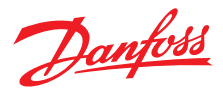

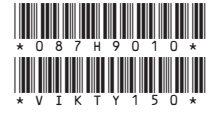

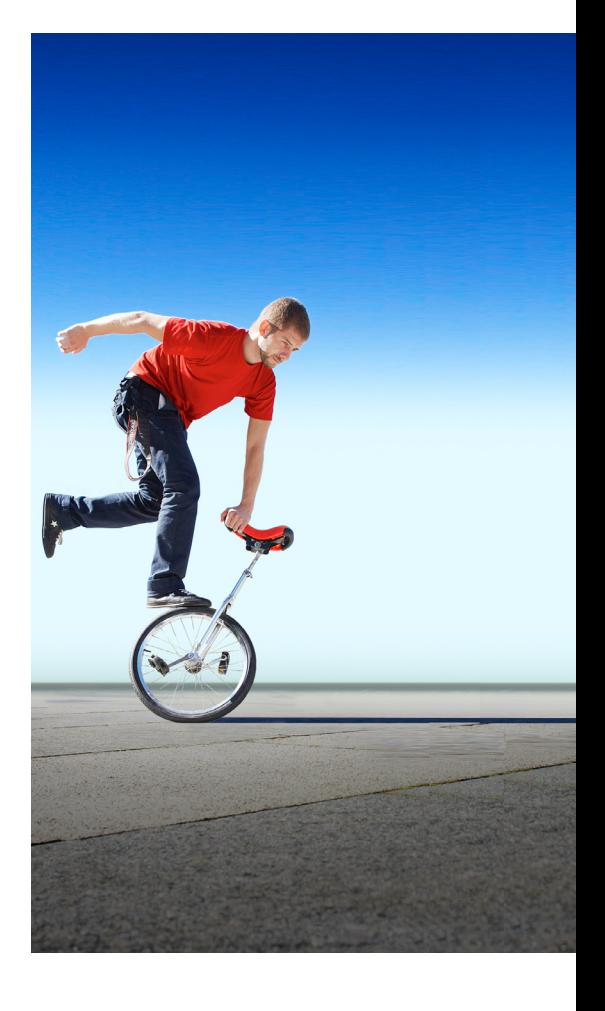

Более подробная документация к моделям ECL Comfort 210 и 310, модулям и дополнительным принадлежностям доступна по адресу: *http://den.danfoss.com/*

—<br>Danfoss не несет ответственности за возможные ошибки в каталогах, брошюрах и других печатных материалах. Danfoss оставляет за собой право вносить изменения в продукцию без<br>предварительного уведомления. Это относится так